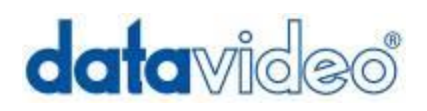

# ENG カメラ用プロンプターキット

# TP-600-BRC2

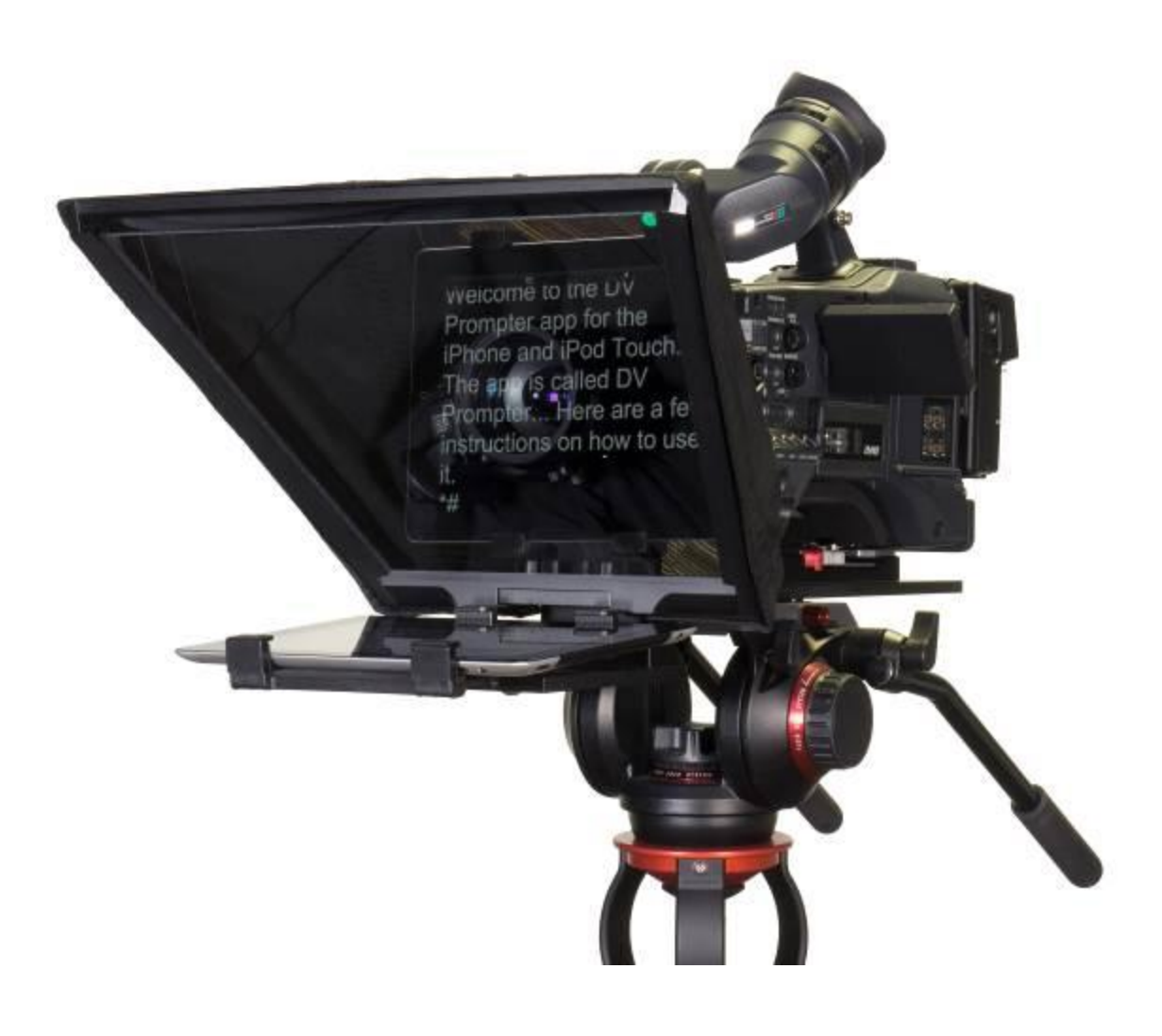

# 取扱説明書

株式会社 M&Inext

# 目次

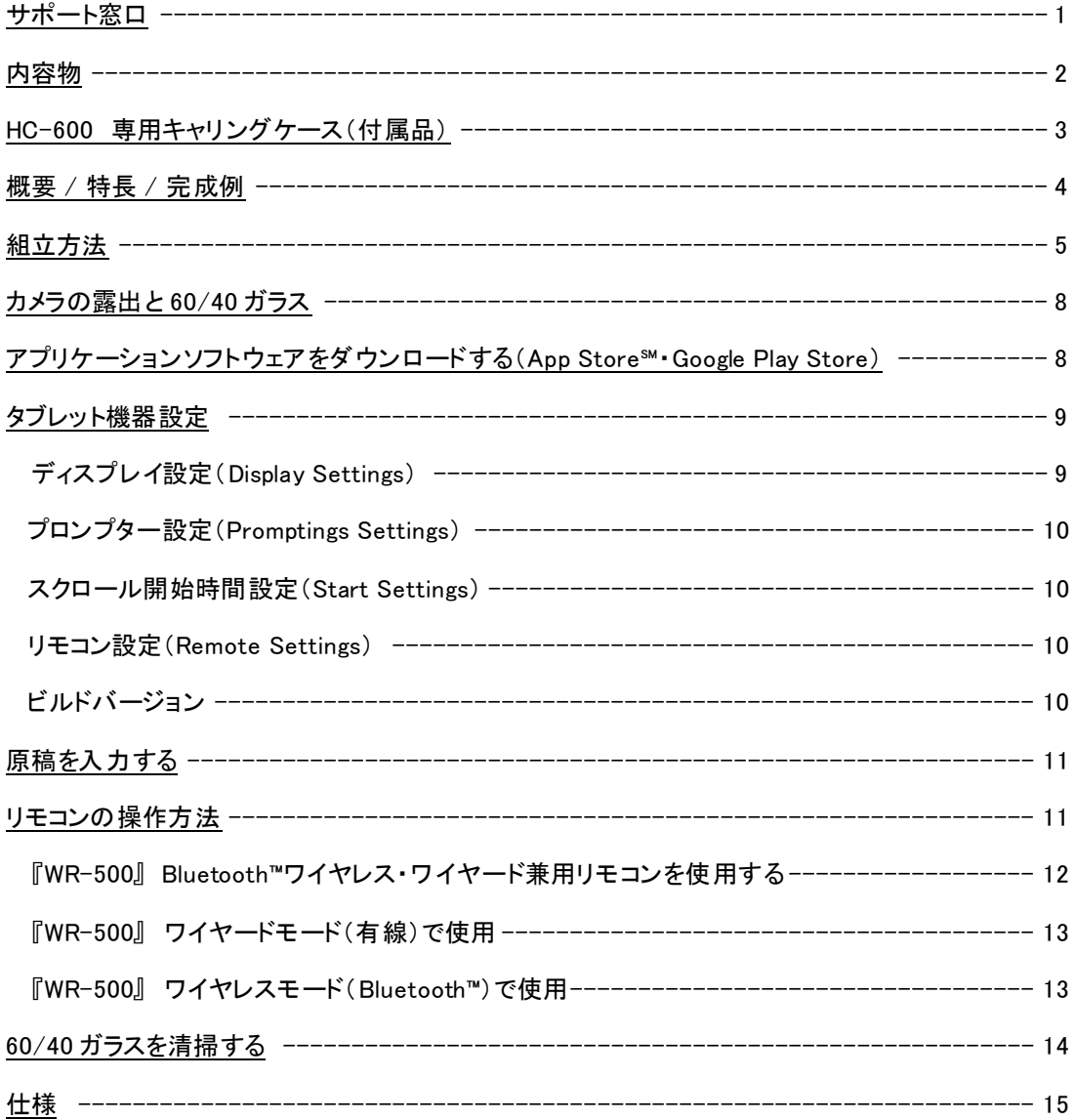

サポート窓口 datavideo JAPAN 株式会社 M&Inext datavideo 事業部 〒231-0028 神奈川県横浜市中区翁町 2-7-10 関内フレックスビル 210 TEL:0[45-415-0](mailto:mail@min.co.jp)203 FAX:045-415-0255 MAIL: service@datavideo.jp URL: http://www.datavideo.jp/

# 内容物

製品には下記の部品が含まれます。いずれかの部品が同梱されていない場合は取扱店まですぐにご連絡下さい。

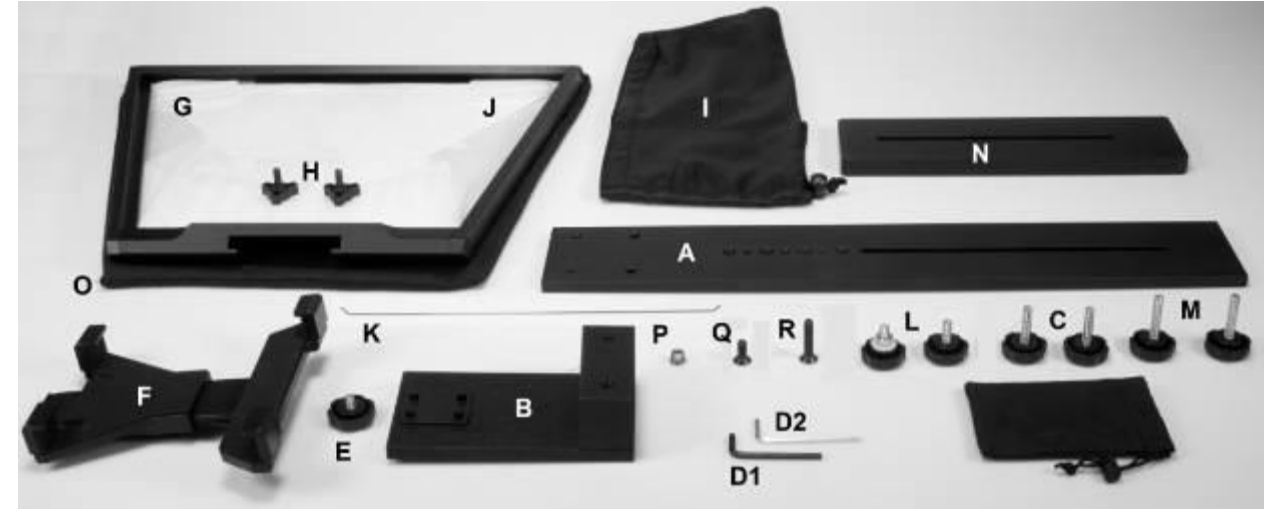

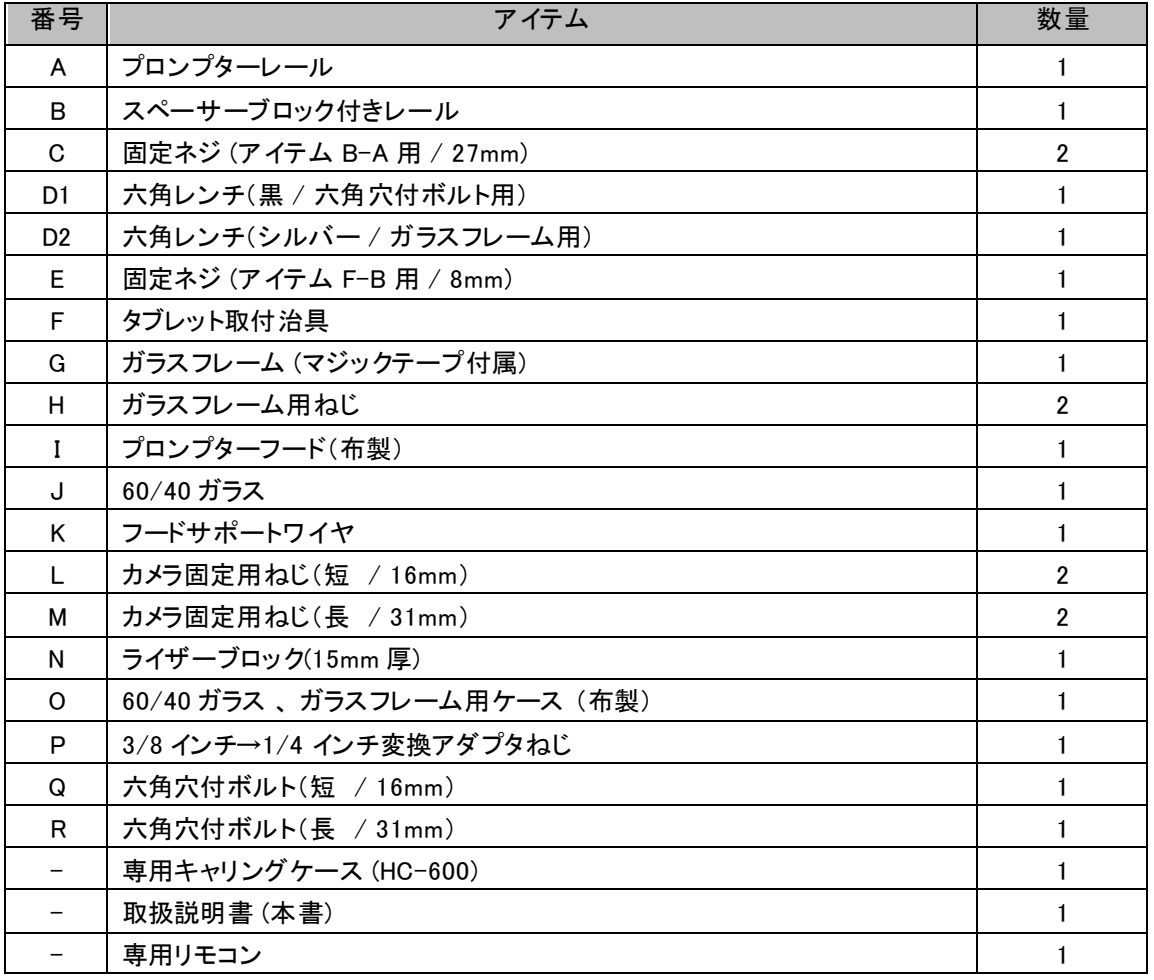

TP-600-BRC2 キットのタブレット用のリモコンは下記の物が同梱されています。

『WR-500』BluetoothTM ワイヤレス・ワイヤード兼用リモコン(iPad®、AndroidTM タブレット共用) ワイヤード用ケーブル 3m、首掛け用ストラップ

# HC-600 専用キャリングケース(付属品)

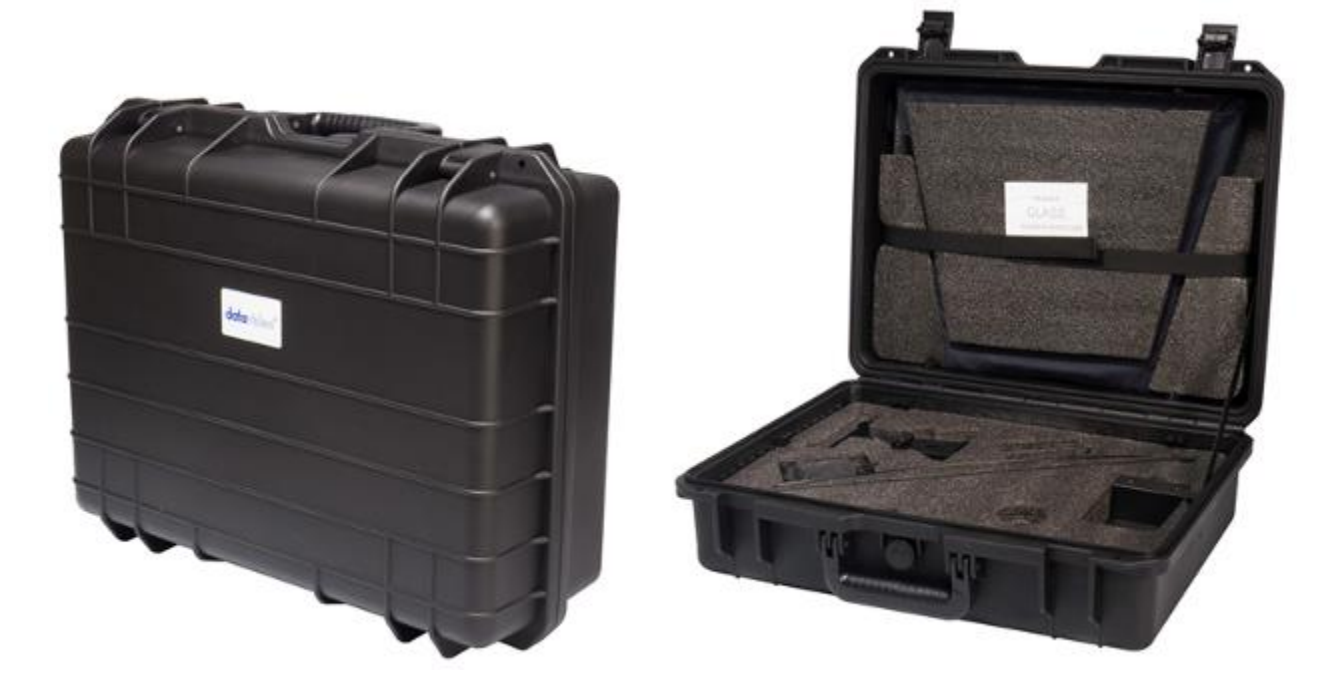

HC-600 の中にある緩衝材は取り外しが出来る為、TP-600 に限らず様々な機器のケースとして使用することが可 能です。

# 特長

- · ロック付きの為、ケースが容易に開くことがありません。
- · 耐衝撃性に優れたヒンジを使用することにより、単体で直立に置くことが可能です。
- · 持ち手が中心にあることで、持ちやすさ、丈夫さに優れています。
- · 耐衝撃、耐振動、防塵、防錆に優れています。
- · 低温環境で使用可能(-25℃まで)
- · 湿気を防ぐ密封性
- · 圧力放出弁付き
- · 積み重ね可能

# 仕様

- · 外形寸法 : 515mm(幅)×410mm(高さ)×200mm(奥行)
- · 内径寸法 : 481mm(幅)×352mm(高さ)×100mm(奥行)
- · 蓋内径寸法 : 481 mm(幅)×352mm(高さ)×70mm(奥行)
- · ケースのみの重量 : 約 4.15 Kg
- · ケースとキットを含む総重量 : 約 7.70 Kg

### 概要

TP-600-BRC2 モバイルプロンプターキットは iPad®(別売)、AndroidTM タブレット(別売)を安価で有効なプロンプタ ーに変身させることができます。

劇場やスタジオで使うことができ、準備しておいた原稿やキューシートをメールやテキストデータからアプリケーシ ョンソフトウェア(dv prompter)に読込み、あらかじめ設定しておいた速度でスクロールさせることができます。また、 被写体が付属のリモコンで表示するタイミングを制御することにより、より自然に話すことができます。読みやすい フォントや文字色、フォントサイズが数種類用意されているので、カメラから離れていても快適に読むことができま す。

# 特長

- · 簡素なソフトウェアと付属のリモコンにより、低予算でもプロの仕事を実現できます。
- · 特殊な 60/40 ガラスを採用することにより、司会者はカメラを見ながら原稿を読むことができます。
- · プロンプター取付金具は、一般的な三脚の雲台であれば、どんなものにも取付け可能です。
- · カメラの前にタブレットを据付けることができ、原稿を表示させることができます。
- · 多種多様なカメラに適応するように、プロンプターフードの留めひもは調整可能です。
- · 特殊な道具は必要なく、簡単に組立てることが可能です。
- · 調整可能なホルダーにより、タブレットを簡単に据付けることができます。
- · 付属のリモコンを操作することで、一人で撮影することが可能です。

## 取付例

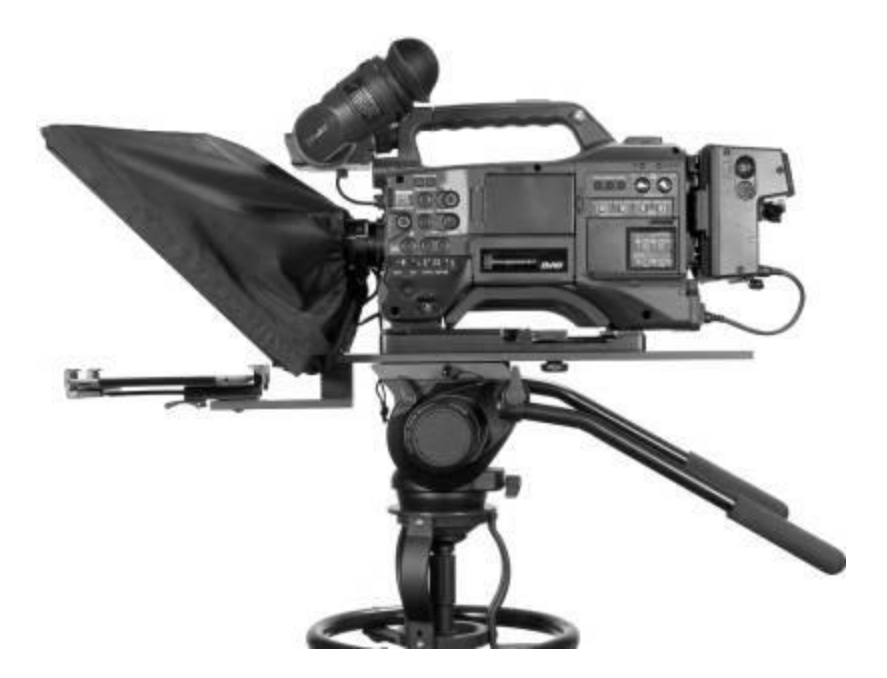

アイテムの名称は P2 の 内容物をご参照ください。

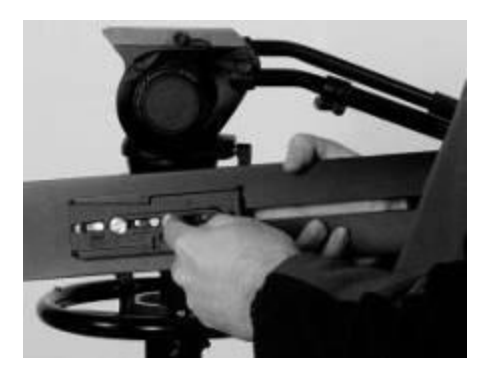

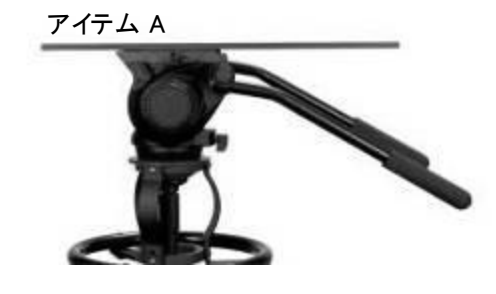

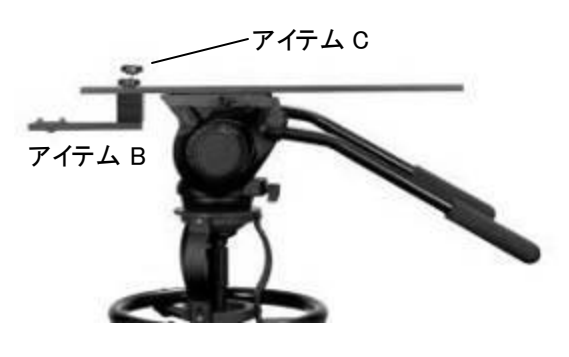

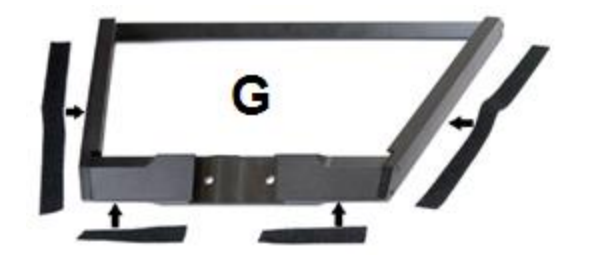

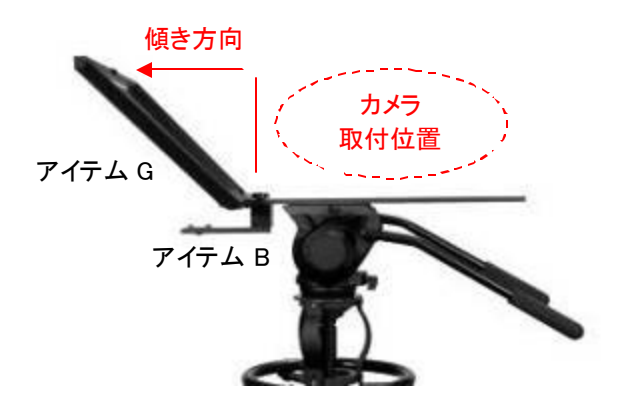

### (1)

お手持ちの三脚に付属するクイックリリースプレートをプロ ンプターレール(アイテム A)のネジ穴に合わせ、クイックリ リースプレートのネジで固定します。

長い溝がカメラの後ろ側で、レール上にある 4 穴がカメラ のレンズ側になるようにセットします。

### 注意)

クイックリリースプレートを通せる 2 本目のネジを別途用意 してください。クイックリリースプレート上でネジを回し、プロ ンプターレールを固定します。

### (2)

三脚のクイックリリースプレートを取付けたプロンプターレ ール(アイテム A)を三脚の上にスライドさせて、固定しま す。

### (3)

プロンプターレール(アイテム A)の先端から 2 列目の取付 穴にスペーサーブロック付きレール(アイテム B)を下側から 合わせ、上から固定ネジ(アイテム C)を使い固定してくださ い。

#### 注意)

プロンプターレール(アイテム A)にガラスフレームを取り付 けるため、レール先端から1列目の取付穴を2つ残してお いてください。

### (4)

ガラスフレーム (アイテム G)の左右エッジに付属の長いマ ジックテープ(計 2 枚)を、下側のエッジに付属の短いマジッ クテープ(計 2 枚)を貼り付けます。

### 注意)

マジックテープはまっすぐ貼り付けてください。またネジの 上に貼り付けないように気をつけてください。

### (5)

マジックテープを貼り付けたガラスフレーム (アイテム G )を プロンプターレール(アイテム A)の上面にスライドさせ、レ ール先端から1 列目の取付穴に合わせます。 ガラスフレーム (アイテム G )がカメラ位置から反対方向に

傾いていることを確認し、2 本のガラスフレーム用ねじ(アイ テム H)を使って固定します。

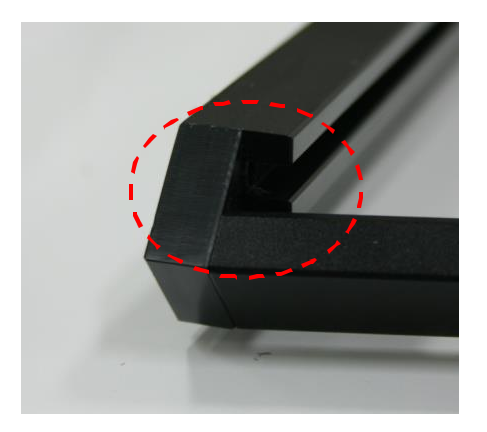

(6)

- ガラスフレーム (アイテム G )の左右にある溝に 60/40 ガラ ス(アイテム J)をスライドさせて取り付けます。
- ※ガラスを破損しないようにお取扱には十分注意してくだ さい
- ※ガラス両面の角にそれぞれ赤と緑の丸いシールがあり ます。赤側をカメラレンズ側に向け、 緑側の面にタブレ ット原稿を映し出します。

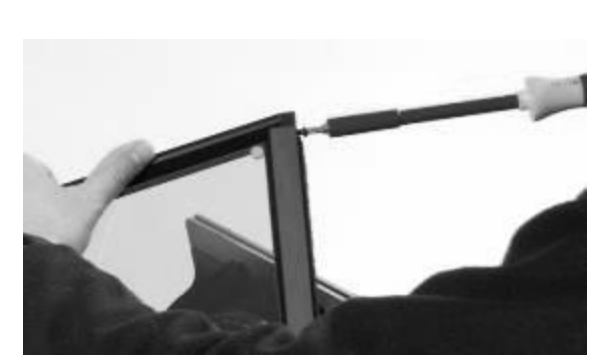

### (7)

ガラスフレーム (アイテム G )の左右上端をネジで留めて、 60/40 ガラス(アイテム J)を固定します。

### (8)

タブレット取付治具(アイテム F)をスペーサーブロック付き レール(アイテム B)下側のホックに取り付け、固定ネジ (ア イテム E)を使い固定します。

※タブレット治具を取り付ける際は樹脂製のボルト受側ナ ットが破損する恐れがあるため強くねじ込まないでくださ い。

(9)

カメラのレンズをできるだけ 60/40 ガラス(アイテム J)の中 心に近づけます。

ご使用される三脚のカメラアダプタで既に十分な高さを確 保している場合はライザーブロック(アイテム N)を使用しま せん。(必要に応じてライザーブロックを使用します)

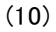

お手持ちの三脚アダプタをカメラ固定用ねじ(アイテム M・ L)を使い、プロンプターレール(アイテム A)に取り付けま す。

カメラ固定用ねじ・長(アイテム M)はライザーブロック(アイ テム N)を使用する場合、カメラ固定用ねじ・短(アイテム L) はライザーブロック(アイテム N)を使用しない場合に使用し ます。

六角穴付ボルト(アイテム Q・R)は、お手持ちの三脚アダ プタとライザーブロック(アイテム N)の両方を三脚に取り付 ける必要がある場合にご使用ください。

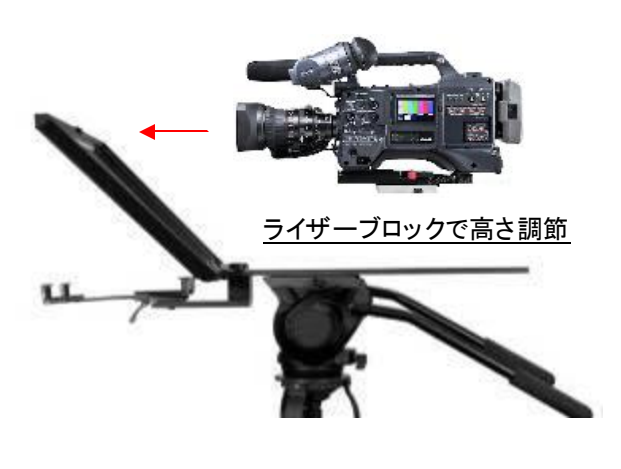

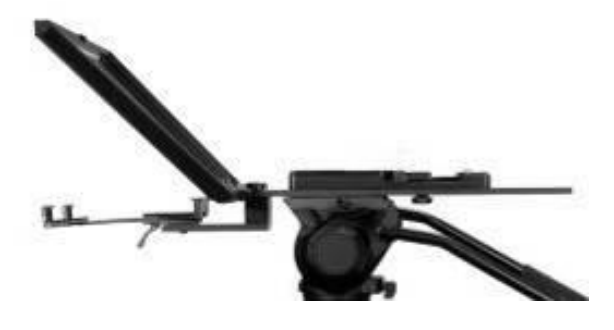

※三脚アダプタ取付写真例 (ライザーブロックなし)

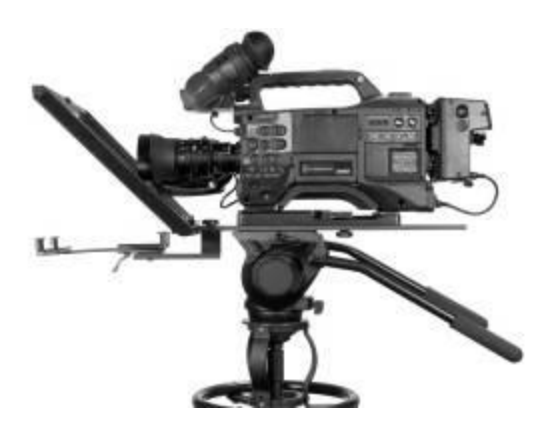

### お手持ちの三脚アダプタに ENG カメラを取り付けます。ま た、レンズと 60/40 ガラス(アイテム J)の距離が 1~2cm に なるようにフレームをスライドさせ、位置を調節します。 その際、カメラのレンズと 60/40 ガラス(アイテム J)を傷つ けないように注意してください。

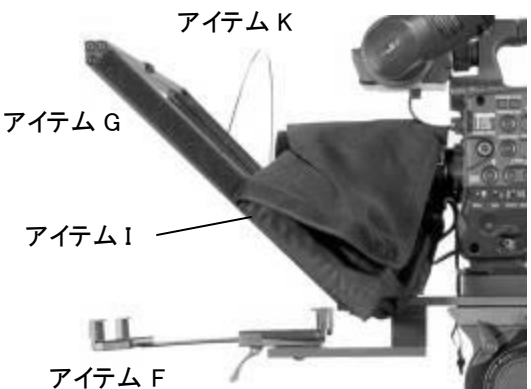

# フードサポートワイヤ(アイテム K)をガラスフレーム (アイテ ム G )の左右中央部にある穴に引っ掛けて取り付けます。 プロンプターフード(アイテム I)がレンズの前に垂れ下がる ことを防ぎます。

### (13)

 $(12)$ 

(11)

マジックテープを使い、プロンプターフード(アイテム I)をガラ スフレーム(アイテム G)のエッジに取り付けます。

### $(14)$

光を遮断する為にプロンプターフード(アイテムI)でカメラレ ンズを覆い、留めひもで締めつけます。

### (15)

お手持ちのタブレットの電源をオンにして、あらかじめdv prompter app をインストールし、アプリを起動します。(詳し くはP9を参照してください) また、リモコンの準備も進めます。 (詳しくは P12,P13 を参照してください)

### $(16)$

7

設定済みのタブレットをタブレットホルダーに取り付け、ホ ルダーの位置をタブレットのサイズに合わせて調節します。

タブレット取付治具(アイテム F)の裏面にあるレバーでロッ クします。しっかり固定されていることを確認してください。

また、原稿が表示される向きに気を付けてタブレットを取り 付けてください。

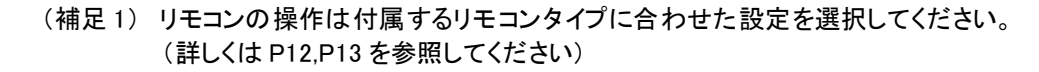

(補足 2) 必要に応じてプロンプターの設定や、カメラの露光時間を調節してください。

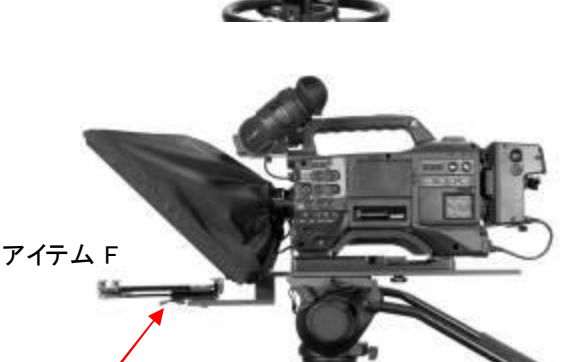

レバー

# カメラの露出と 60/40 ガラス

カメラを組立てた後、レンズの前の 60/40 ガラスを付けたまま、カメラの設定やホワイト・バランスを調整します。 60/40 ガラスには、ND(減光)フィルターのようにカメラの露出を約 1 目盛り変えたような効果があります。カメラの 露出やホワイト・バランスの設定については、ご使用になるカメラの取扱説明書をご覧ください。

# App Store℠からアプリケーションソフトウェアをダウンロードする

dv Prompter を下記のどちらかの方法でダウンロードしてください。※無料でダウンロードできます。

- PC でダウンロードしたものを iPad®に同期する。
- **iPad®に直接ダウンロードする。** ※インターネット、または、ワイヤレス通信に接続していることを確認してください。

### <iPad®に直接ダウンロードする場合>

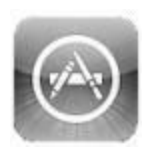

ソフトウェアをダウンロードするときは、ホームスクリーンの App Store℠アイコン をタップしてください。 iPad®用のソフトウェアをストアでブラウズするか、もしくは、スクリーン上部、または、下部の検索バ ーをタップし、 Datavideo、または、dv Prompter と入力してください。検索アイコンを右にタップすると、 検索が実行されます。検索結果のリストにソフトウェアが表示されるので、フリー アイコンをタップし、 インストールします。

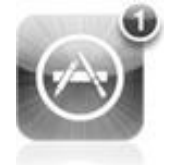

インストールされているソフトウェアのアップデートが有効になると App Store℠アイコンの表示が変 わります。タップするとソフトウェアのアップデートが実行され、dv Prompter のようなお気に入りの ソフトウェアは常に最新バージョンになります。

Google Play Store からアプリケーションソフトウェアをダウンロードする dv Prompter を下記の方法でダウンロードしてください。※無料でダウンロードできます。

● タブレットに直接ダウンロードする。 ※インターネット、または、ワイヤレス通信に接続していることを確認してください。

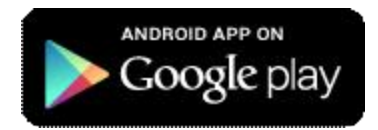

ソフトウェアをダウンロードするときは、ホームスクリーンの Google Play ストア™ アイコン をタップしてください。Android™用のアプリをストアでブラウズするか、も しくは、スクリーン上部、または、下部の検索バーをタップし、 Datavideo、または、 dv Prompter と入力してください。検索アイコンを右にタップすると、検索が実行さ れます。検索結果のリストにソフトウェアが表示されるので、フリー アイコンをタッ プし、インストールします。.

※2015 年 11 月現在、Windows タブレット/スマートフォン向けのアプリはありません。

### タブレット機器設定

- 1. タブレットで長時間操作をしないときは、原稿のスクロール等が途中で中断しないように、オートロック/オートス リープの機能を OFF に変更してください。
- 2. 1 項と同じようにご使用を始める前に携帯電話、SMS、アラーム、および E メールの機能も OFF にしてご使用 いただくことをお勧めします。
- 3. プロンプターとして使用する前にタブレットの自動ロック機能の設定を「しない」にしてください。
- ※ご使用時にはタブレットのバッテリーが十分充電されているかをご確認いただき、充電が少ないようでしたら事 前に充電をして下さい。
- ※アンドロイドの場合、端末が HID ドライバーか Bluetooth キーボードに対応しているか確認してください。また、 ワイヤードモードを使用する場合、ジャックソケットが Microphone 入力に対応しているか確認してください。

# アプリケーションソフト dv Prompter の設定

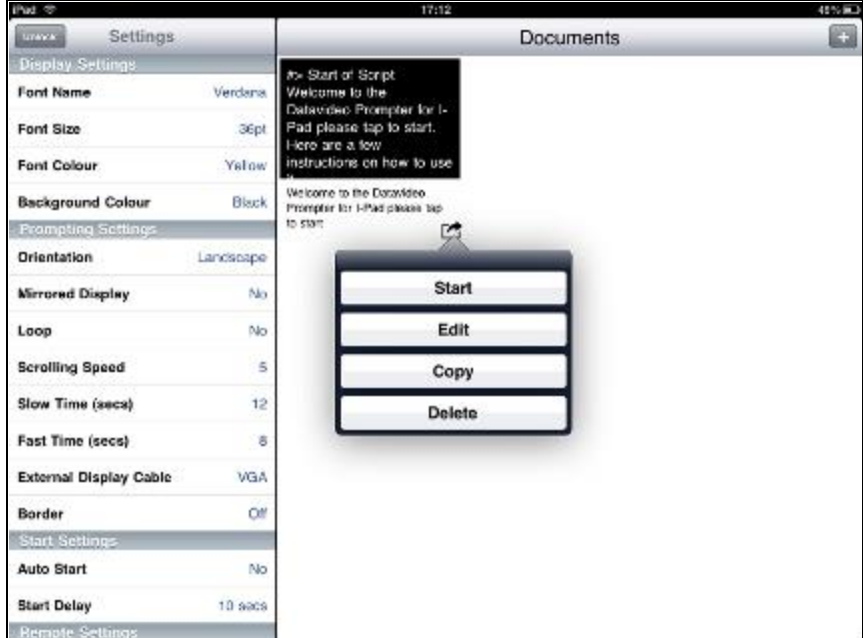

### ■ディスプレイの設定(Display Settings)

フォント、フォントサイズ、フォントの色、背景色を設定することができます。 初期設定はフォントの色:白、フォント:Arial、フォントサイズ:36pt、背景色:黒になっています。

Font Name  $\begin{array}{cc} 8 \frac{1}{2} & 8 \frac{1}{2} \\ 8 & 4 \frac{1}{2} \\ 0 & 0 \end{array}$   $\begin{array}{cc} 8 & \frac{1}{2} \\ \frac{1}{2} & \frac{1}{2} \\ 0 & 0 \end{array}$   $\begin{array}{cc} 8 & \frac{1}{2} \\ \frac{1}{2} & \frac{1}{2} \\ 0 & 0 \end{array}$   $\begin{array}{cc} 8 & \frac{1}{2} \\ \frac{1}{2} & \frac{1}{2} \\ 0 & 0 \end{array}$   $\begin{array}{cc} 8 & \frac{1}{$ 

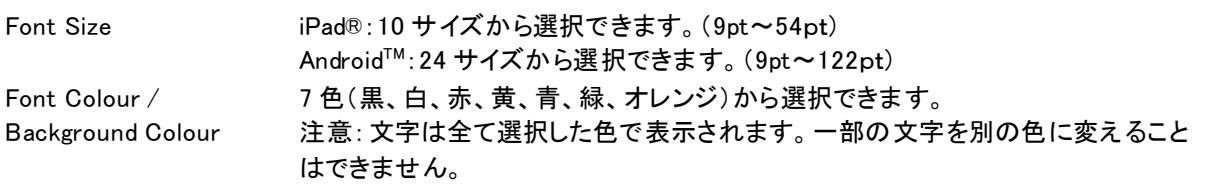

フォントとサイズを変えながら、カメラやプロンプターから離れた場所で快適に読めるかどうか試す必要があります。 注意:リモコンのケーブルの長さは 3m 及び Bluetooth™ワイヤレスリモコンの動作距離は約 3m です。 iPad®、Android™タブレットの可読範囲は 3m です。

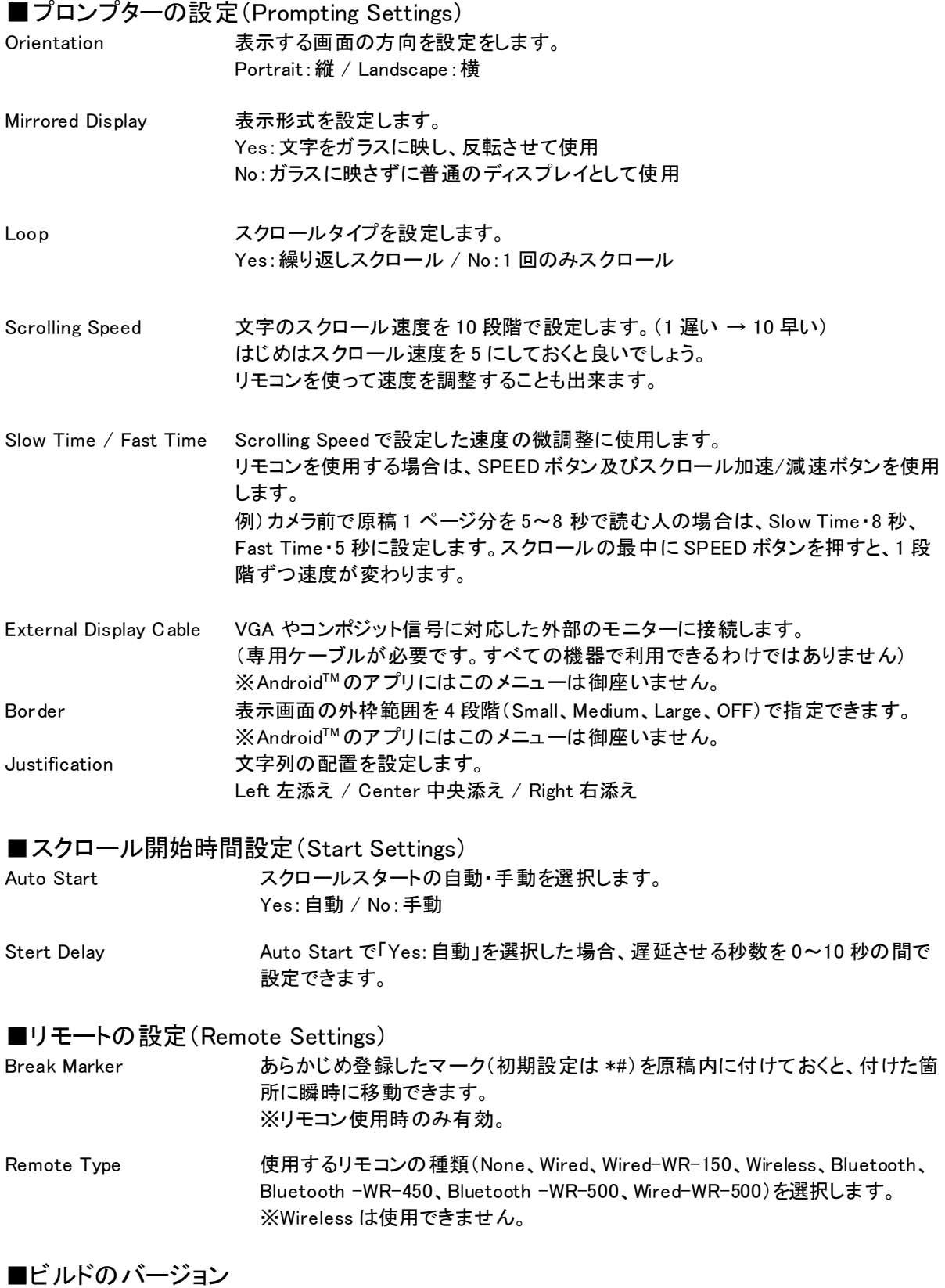

使用中のソフトウェアのバージョンを確認できます。

# 原稿を入力する

dv Prompter に原稿を入力します。

① タブレットにメールで送る。 メールで送られてきた文章を Edit Document にコピー&ペーストします。

② Edit Document を使用して直接入力します。

③ PC で作成した原稿(テキストファイル)を iTunes®経由で同期します。

<iTunes 経由で同期する場合>

1.iTunes®を開き、デバイスを選択します。

2.「App」をクリックし、ファイル共有画面で「dv Prompter」を選択します。

3.転送したいテキストファイルを選択します。

4.iPad®と PC を接続し、同期ボタンをクリックし、転送します。

注意:テキストファイルは必ず「文字コード:UTF-8」で保存してください。その他のエンコードでは正しく転送されま せん。

# リモコンの操作方法

TP-600-BRC キットのタブレット用のリモコンは下記の物が同梱されています。 『『WR-500』BluetoothTM ワイヤレス・ワイヤード兼用リモコン(iPad®、AndroidTM タブレット共用) 首掛け用ストラップ ワイヤード用ケーブル 3m 1 式

※)本体を分解・改造はしないでください。保証の対象外となります。

『WR-500』Bluetooth™ワイヤレス・ワイヤード兼用リモコンを使用する

# 接続と操作

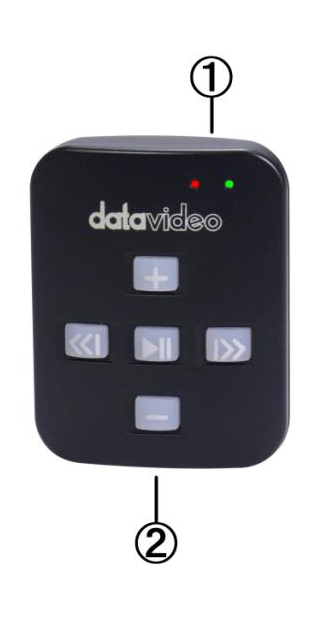

①充電及び表示用 LED ライト ②首掛け用ストラップ取付ソケット スクロール 減速 : 文字のスクロール速度が減速します。

スクロール 加速 : 文字のスクロール速度が加速します。

※リモコンを使用するときのスクロール速度は 5 が最適です。

- ブレークマーカー 前方 : スクロールを停止させた後、原稿の前方  $\ll$ l へジャンプさせるときに使用します。
	- ブレークマーカー 後方 : スクロールを停止させた後、原稿の後方 へジャンプさせるときに使用します。
		- ※ブレークマーカーを使用する場合、あらかじめ、設定しておいた Break Markers を原稿に付けておくことが必要です。
		- 再生 / 一時停止 :スクロールの開始/一時停止をします。もう一度 スクロールさせるには再度、このボタンを押して ください。

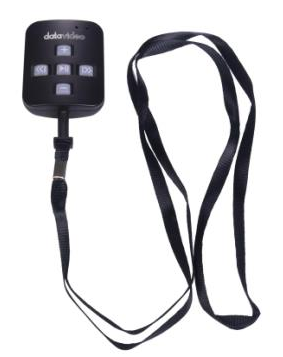

首掛け用ストラップを②に取り付けた様子

# ご利用方法

本体にはボタン電池(CR2032)が内蔵されています。 また電池が切れた際はユーザー自身で電池を交換することが可能です。

MШ

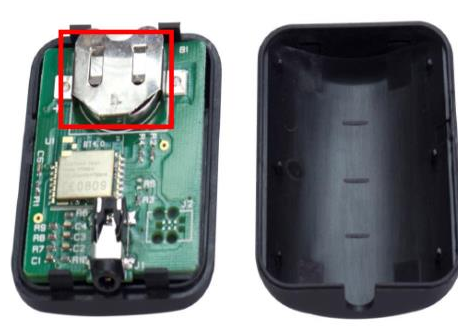

カバーを外して 表面(+)を上に向けて差し込む

※手袋等を使用して作業を行ってください 指紋を付けると錆びが発生して不具合の原因になります。 ※電源は本体が 5 分無操作状態が続くと自動的に切れます。

# 『WR-500』 ワイヤードモード(有線)で使用

出荷時に本体はワイヤードモードに設定されています。必要に応じてワ イヤレスモードに切り替えることが可能です。

ワイヤードモードで使用する場合は、本体を付属のワイヤード (有線)用 ケーブルでスマートフォンまたはタブレットに接続する必要があります。

ジャックプラグコネクタはタブレット端末のミニジャックソケットに適合しま す。

※)ワイヤードモードで使用する場合は、dv Prompter アプリの Settings - Remote Type で"Wired - WR-500"に設定してください。

ワイヤレスモードからワイヤードモードに戻す場合、再生/停止ボタンを 緑の LED が点灯するまで長押ししてください。 再生/停止ボタンを離し、もう一度いずれかのボタンを押したときに赤の LED が点灯すると、ワイヤードモードに切り替わっています

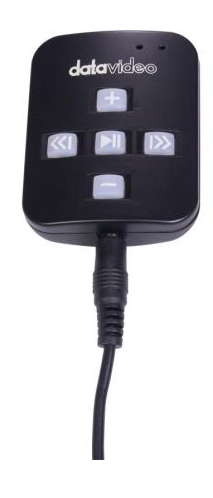

# 『WR-500』 ワイヤレスモード(Bluetooth™)で使用

※) 一般的な Bluetooth デバイスとはペアリング方法が異なりますのでご注意ください。 iOS の場合、【設定- Bluetooth】画面からのペアリングは不要です。

ワイヤレスモードに切り替えるには、以下の手順を行います。

- 1. 再生/停止ボタンを緑の LED が点灯するまで長押しし、離します。 離した後、緑の LED が点滅します。
- 2. タブレットで dv Prompter アプリを起動し、 Settings - Remote Type で「Bluetooth - WR-500」を選択します。
- 3. dv Prompter アプリで Scripts から原稿を再生します。 リモコンが使用可能になっている事をご確認ください。 (ボタンを押したときに緑の LED が点灯します)

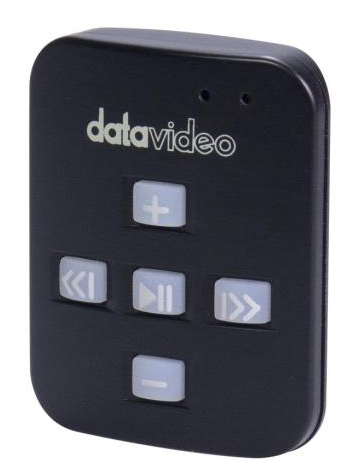

※)現在使用しているモードがワイヤレスかワイヤードかわからなくなってしまった場合、 いずれかのボタンを押したときに点灯する LED の色を確認してください。 赤の LED が点灯した場合はワイヤードモード、緑の LED が点灯した場合はワイヤレスモードです。

# 60/40 ガラスを清掃する

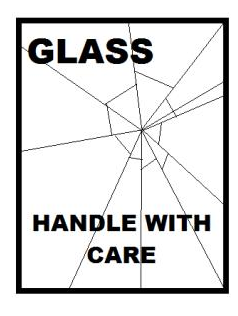

本製品には、60/40 ガラスが 1 枚含まれています。注意してお取扱ください。

輸送や開梱、清掃、製品に 60/40 ガラスを組立てたり、分解したりするときには、破損する 危険を回避するために、本取扱説明書にしたがって注意して扱ってください。

ほこりや指紋を取除くために、定期的にガラスを清掃することをお奨めします。清掃すること によってガラス越しに撮影したものを録画するときに最高の画質を保証します。

プロンプターフードに取付けた状態で、ガラスを清掃することは、絶対におやめください。 マジックテープを付属の取外しツールを使って、フードからガラスを慎重に取外してください。ガラスを清掃した後、 再度、プロンプターフードに取付けてください。ガラスは常に、布で覆われた端を持って慎重に取扱ってください。

ガラスの品質を維持し、清掃時に傷を付けないようにするためには、

- · 研磨布やパッドを決して使用しないこと。また、研磨剤入りの液体をガラスの上に決して零さないこと。
- · 清掃には、酸性、また酢を含んだ液体を決して使用しないこと。

柔らかく、安定した、表面に汚れがなく、けばだって いない表面、つまりテーブルにきれいな布を置いた ようなところにガラスを載せます。それから、汚れが なく、けばだっていない、柔らかな布でガラスを清掃 します。

クリーニング液を直接ガラスに付けることは、おやめ ください。代わりに布に少量のクリーニング液を含ま

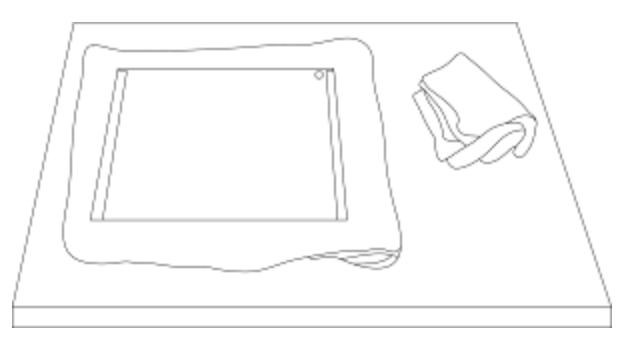

せるか吹きかけてください。ガラスの清掃は円を描くようにして軽く布でガラスを拭きます。指紋や汚れが完全に取 れたことを確認してから、ガラスを裏返し同じ作業を繰返します。

清掃が完了したならば、プロンプターフードにガラスを取付けます。取付けるときには、布で覆われた端以外は、 決して持たないようにしてください。ガラスの緑色のシールがタブレット側に、反対に赤色のシールはレンズ側に向 いていることを確認してください。

必要に応じて、カメラフードを取付けなおすか、固定しなおしてください。

仕様

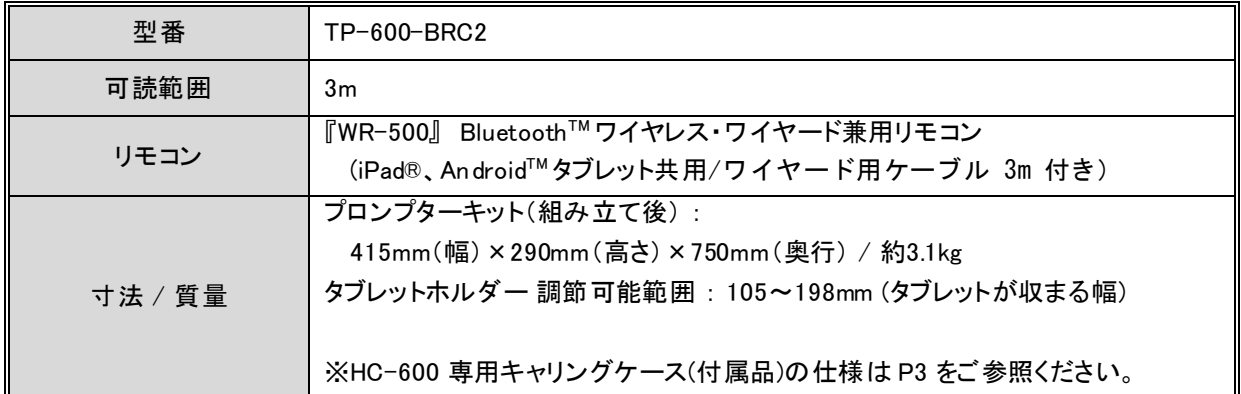

※仕様は、予告なしに変わることがあります

datavideo は、 Datavideo Technologies Co., Ltd の登録商標です。 datavideo is、 Datavideo Teenhologies Od., Eta の豆露同様 こう。<br>日本語訳・制作 株式会社エム・アンド・アイ ネットワーク